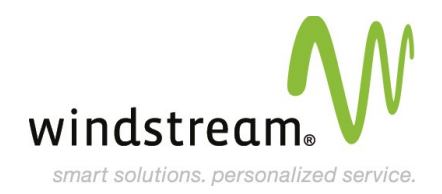

# **Domain Pointing Service**

## **Welcome To Your Windstream Hosting Service!**

We are pleased you have chosen us as your solutions provider to help your business become even more successful. We recognize your time is valuable, which is why we created easy to follow instructions to setup your services quickly, as well as explain the features and options available with your solution.

You should have received a welcome email containing your Domain and Password, which you will need to setup your services. If you do not have your welcome email, please call us at 800.316.4581, option 1. We are happy to email you another welcome email containing your Domain and Password.

To begin learning about your new service and how to get it setup, continue reading below to start the step-by-step process.

Thanks again for choosing Windstream as your hosting solution provider.

## **Domain Names**

#### **IMPORTANT!**

If you did not purchase your Domain Name from Windstream, or are moving your domain to Windstream from another provider you will need to update the name servers for your domain. You will need to work with your old provider or the company you purchased the Domain Name from and have the Name Servers updated to the Name Servers listed below:

#### Name Servers

- ns1.windstreamhosting.biz
- ns2.windstreamhosting.biz
- ns3.windstreamhosting.biz
- ns4.windstreamhosting.biz

#### **Please Note:**

You may not have email access for 24 to 48 hours once this is complete.

## **Accessing Your Control Panel**

Your hosting service has a Control Panel, an interface allowing you to access, maintain, and monitor your hosting service.

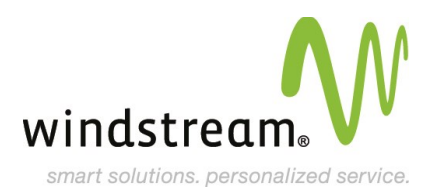

To access the Control Panel:

- Click on the black Login tab at the top of this page.
- Use the Domain and Password provided to you in your welcome email to login to the 'Control Panel Login'.

Once logged in, you will find many useful tools for your hosting service along with a detailed help menu for each function of the control panel. To access the help menu for each functionality, click the '?' button located on the top right corner of each window.

# **Domain Pointing**

Your Domain Pointing is managed through the website control panel. To get started, please do the following:

- Once logged into your control panel, select 'Manage' from your control panel tool bar.
- Locate and select the icon for 'Domain Pointing'. This will open a new window on the page where you can insert where you want your domain pointed to.
- Click '**Apply**' and you are done.

# **Support Information**

Should you require assistance or have questions, please contact **Domain Services Support** at **800.316.4581**.